# 14.5 再見積の場合

### 14.5.1 見積依頼通知書受理

発注者より発行された「見積依頼通知書」を確認します。

(1) 「入札状況一覧」画面より、「再入札/見積」欄の①『見積依頼通知書表示』ボタンをクリックしま す。

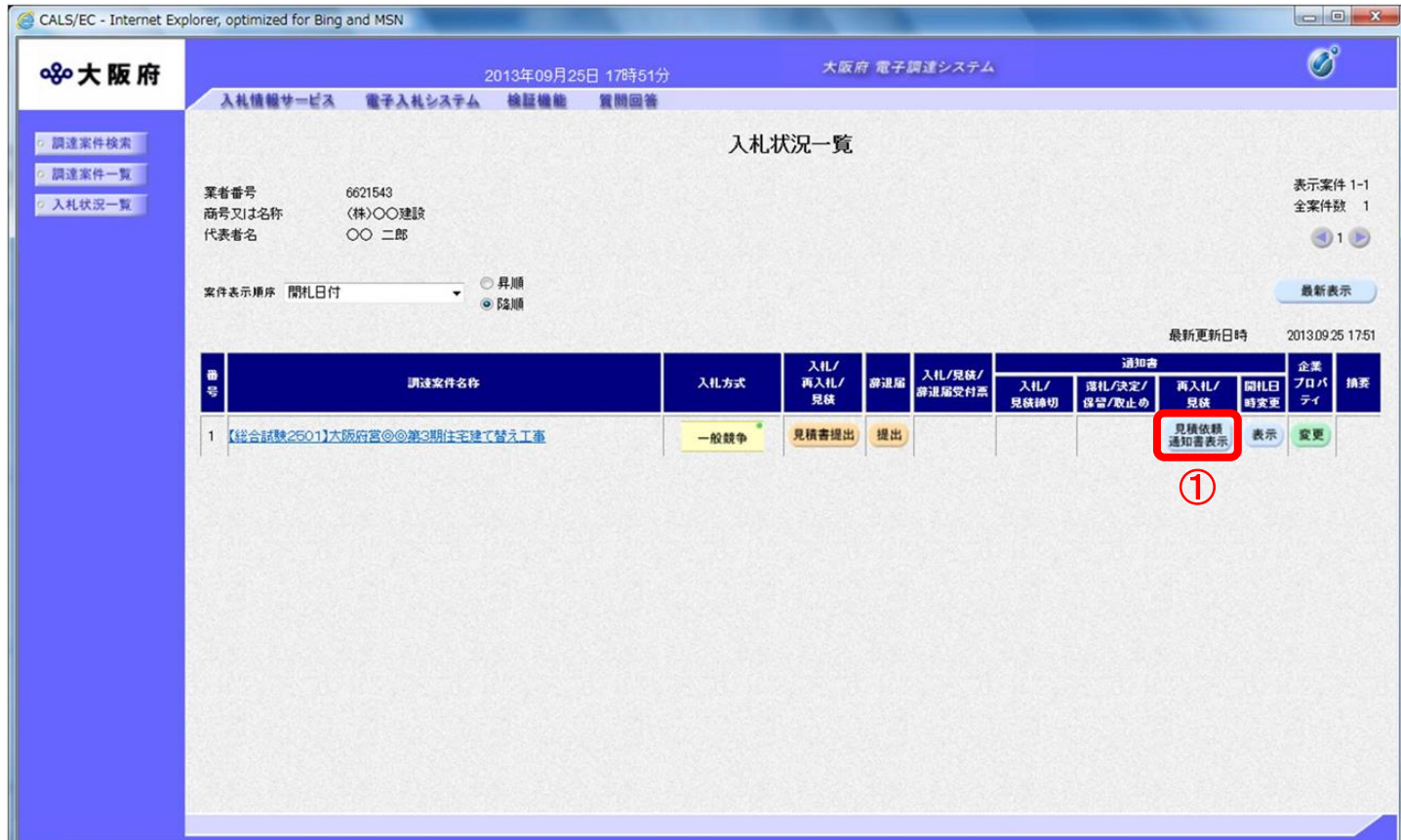

(2) 「見積依頼通知書」画面が表示されます。②『印刷』ボタンをクリックします。

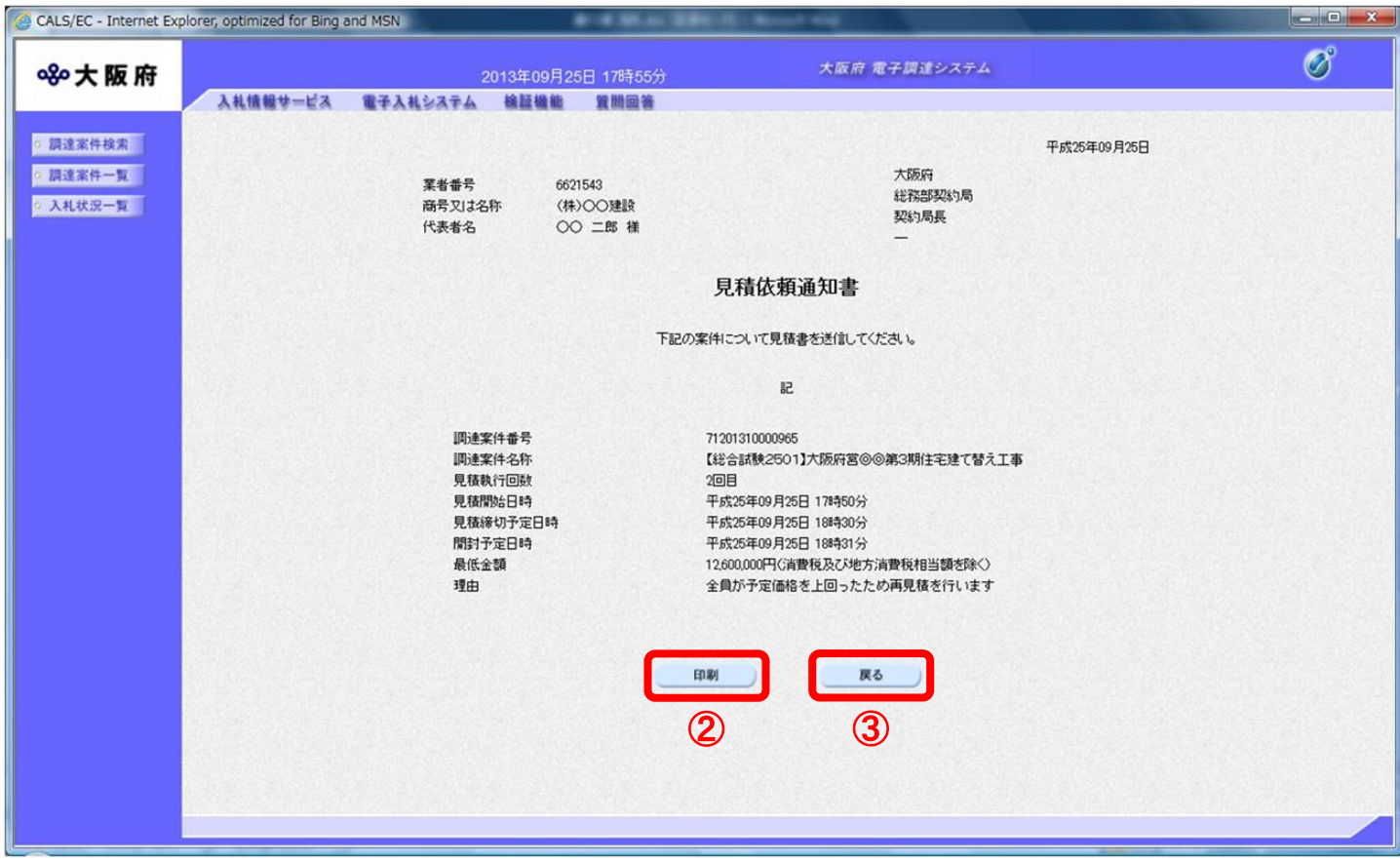

落札

(3) 「見積依頼通知書」の印刷イメージが別ウィンドウにて表示されます。ブラウザの④『印刷』 ボタンをクリックし、印刷を実行します。

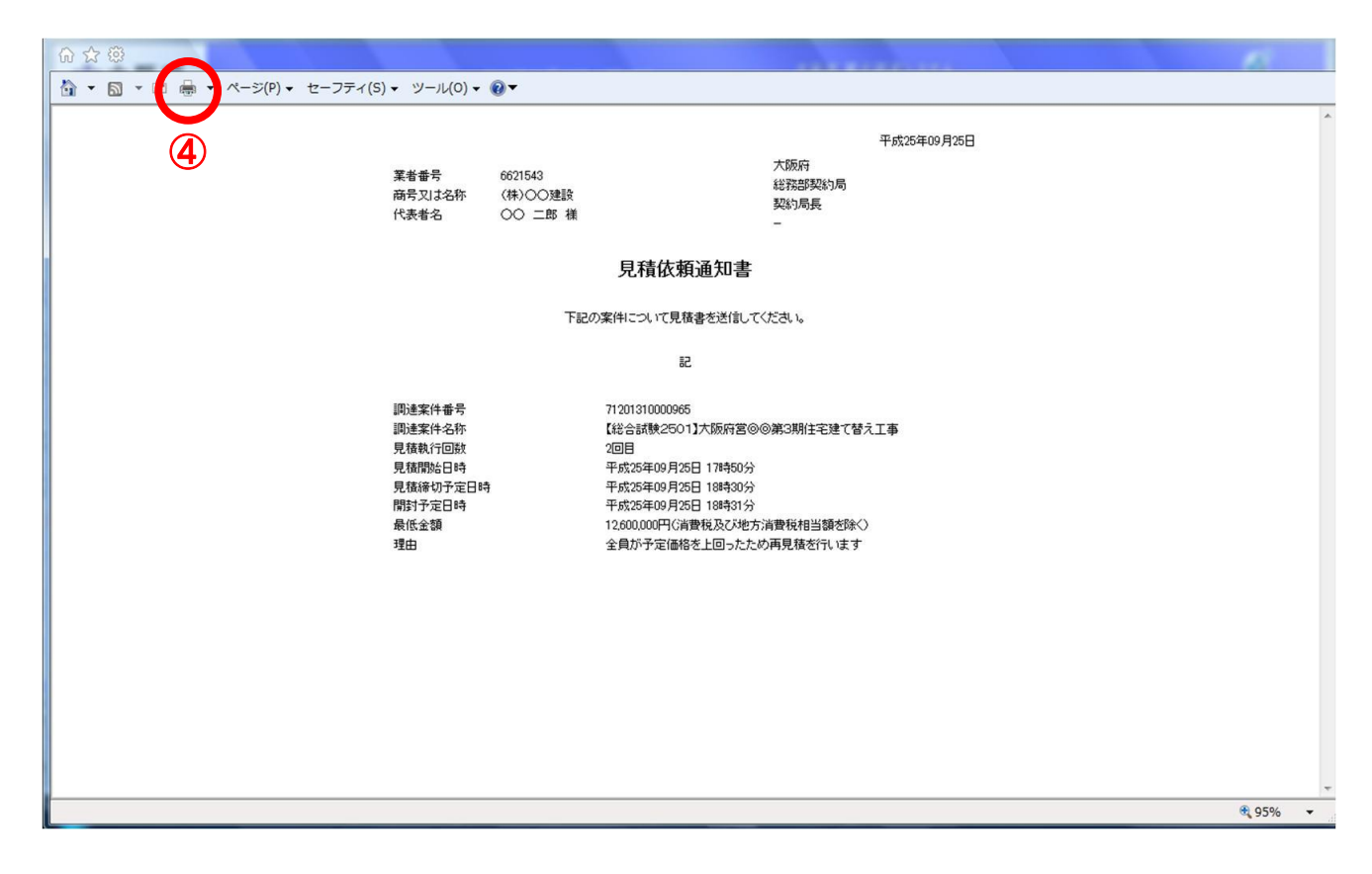

(4) ③『戻る』ボタンをクリックすると、「入札状況一覧」画面へ戻ります。

## 14.5.2 見積書提出

見積書を提出します。

(1) 「入札状況一覧」画面より、「入札/再入札/見積」欄の①『見積書提出』ボタンをクリックします。

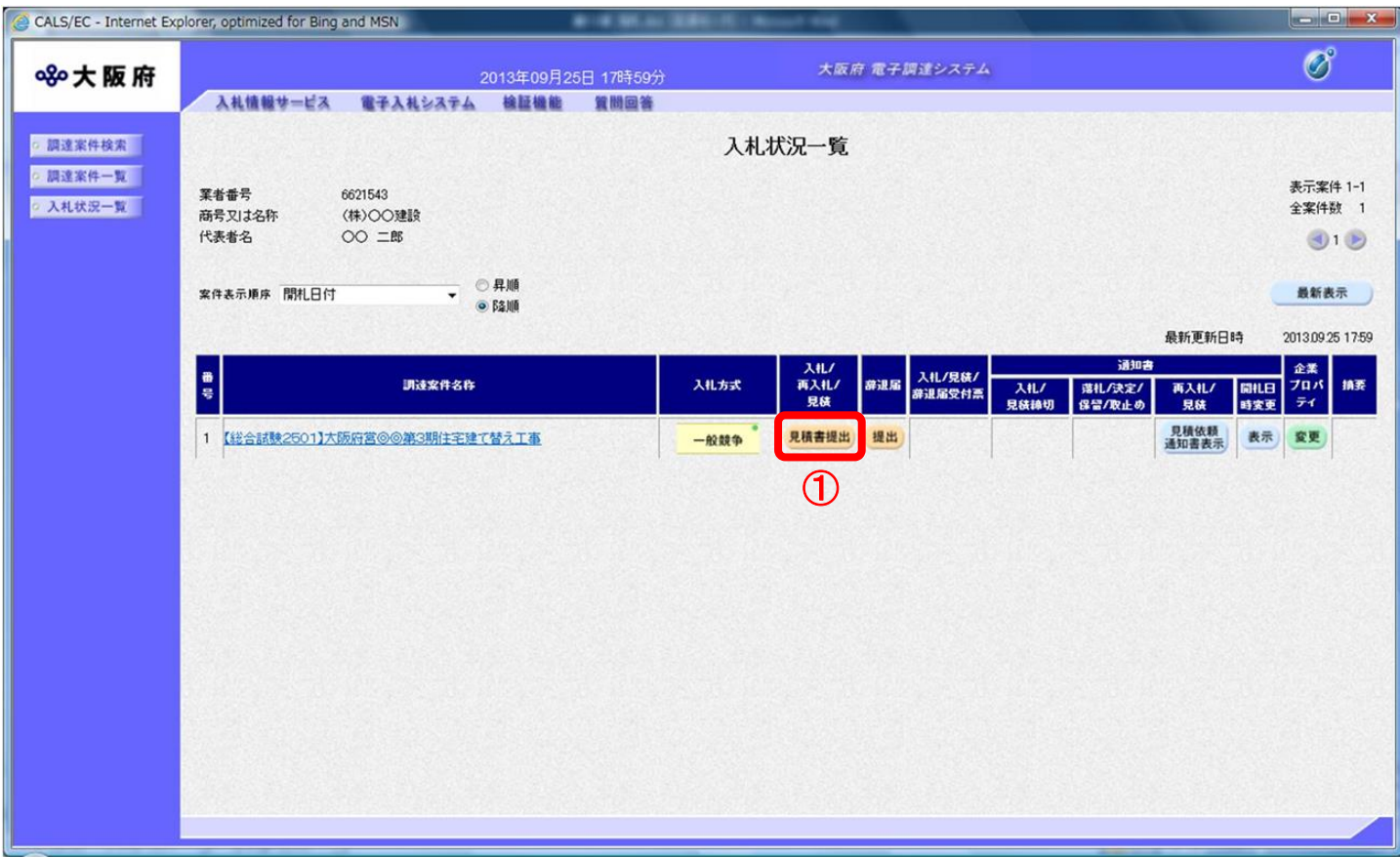

(2) 「見積書」の入力画面が表示されます。「見積金額」、「連絡先情報」を入力し、②『提出内容確認』 ボタンをクリックします。

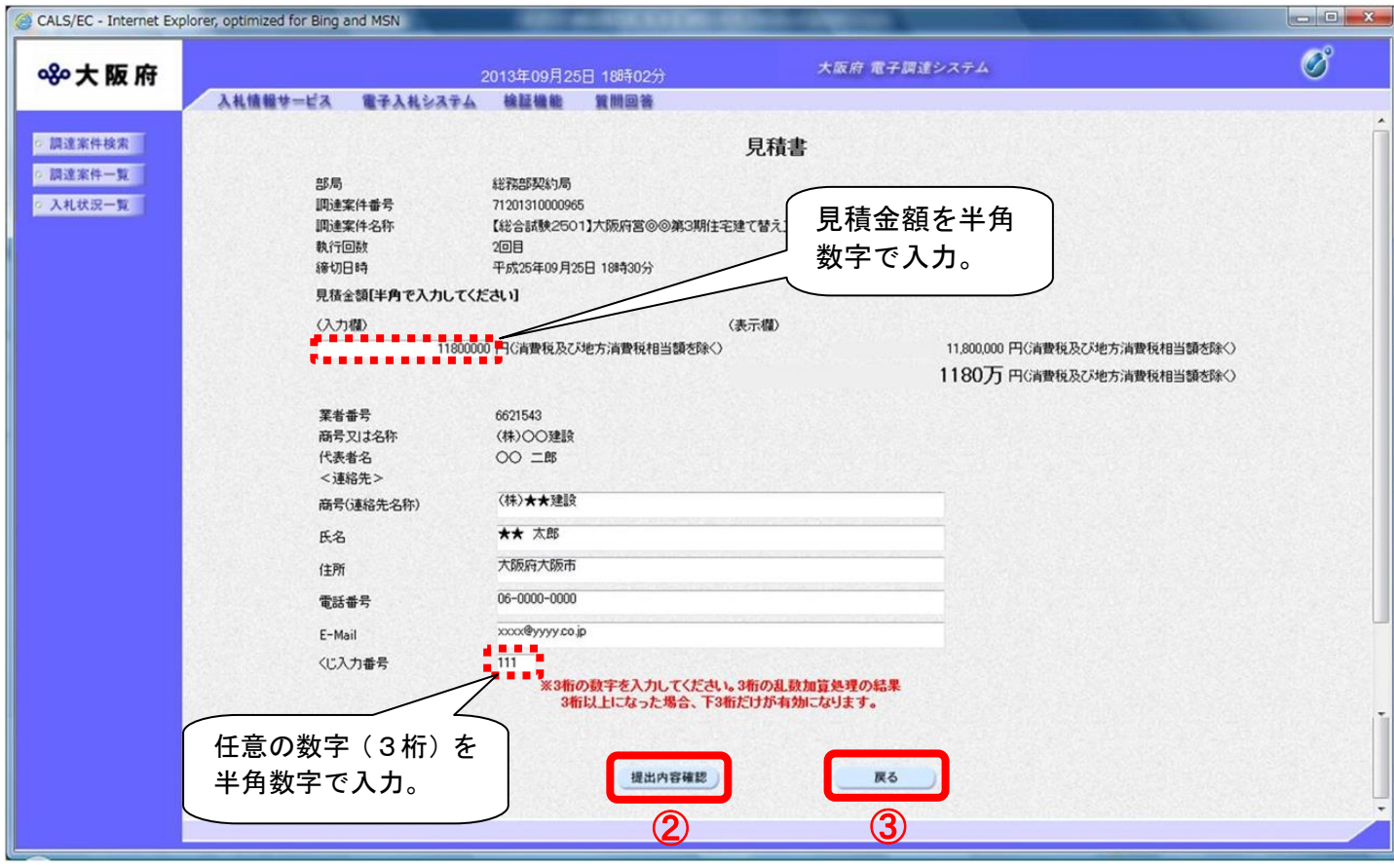

#### $\langle \bullet \rangle$ 『戻る』ボタンについて

③『戻る』ボタンをクリックすると、「入札状況一覧」の画面に戻ります。

#### 見積金額・くじ入力番号は必須入力項目です  $\langle \bullet \rangle$

【見積金額】

見積金額を入力すると、カンマ混じりの金額と漢字混じりの金額を表示します。 見積金額は、単位・桁数の確認をしてから登録を行うようにして下さい。

【くじ入力番号】

くじ引きに必要な「くじ番号」は、受注者が任意に入力した3桁の数字+乱数値の下3桁に より生成されます。但し、くじ入力番号と乱数値の合計が4桁を超えた場合、合計値の下3 桁がくじ番号になります。

くじによる抽選の場合の電子くじの詳細については、大阪府のHPをご覧下さい。

(3) 「見積書」の確認画面が表示されます。④『印刷』ボタンをクリックします。

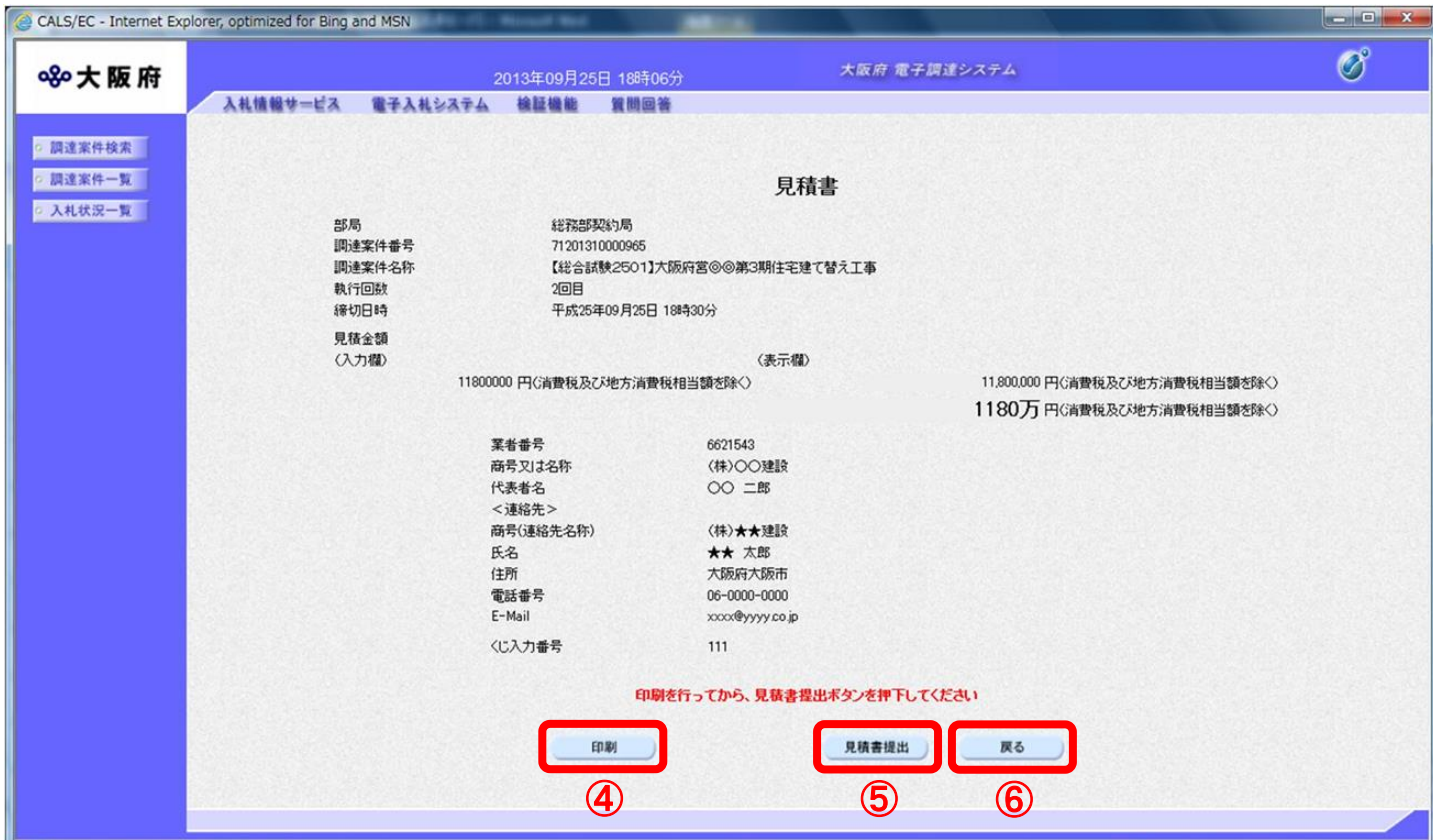

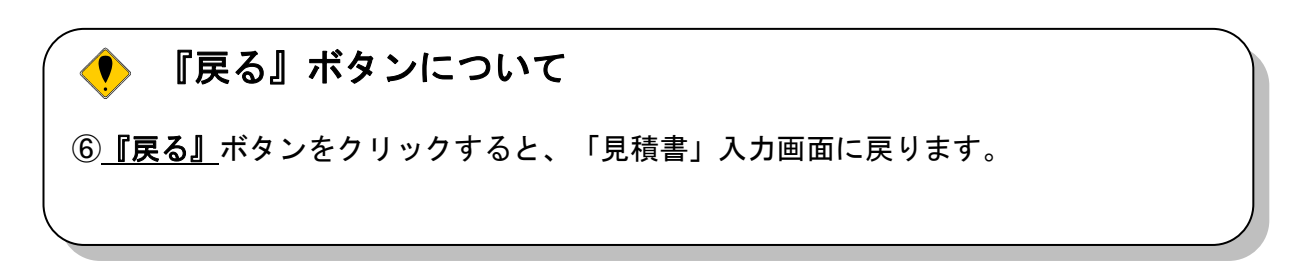

(4) 「見積書」の印刷イメージが別ウィンドウにて表示されます。ブラウザの⑦『印刷』ボタンをクリッ クし、印刷を実行します。

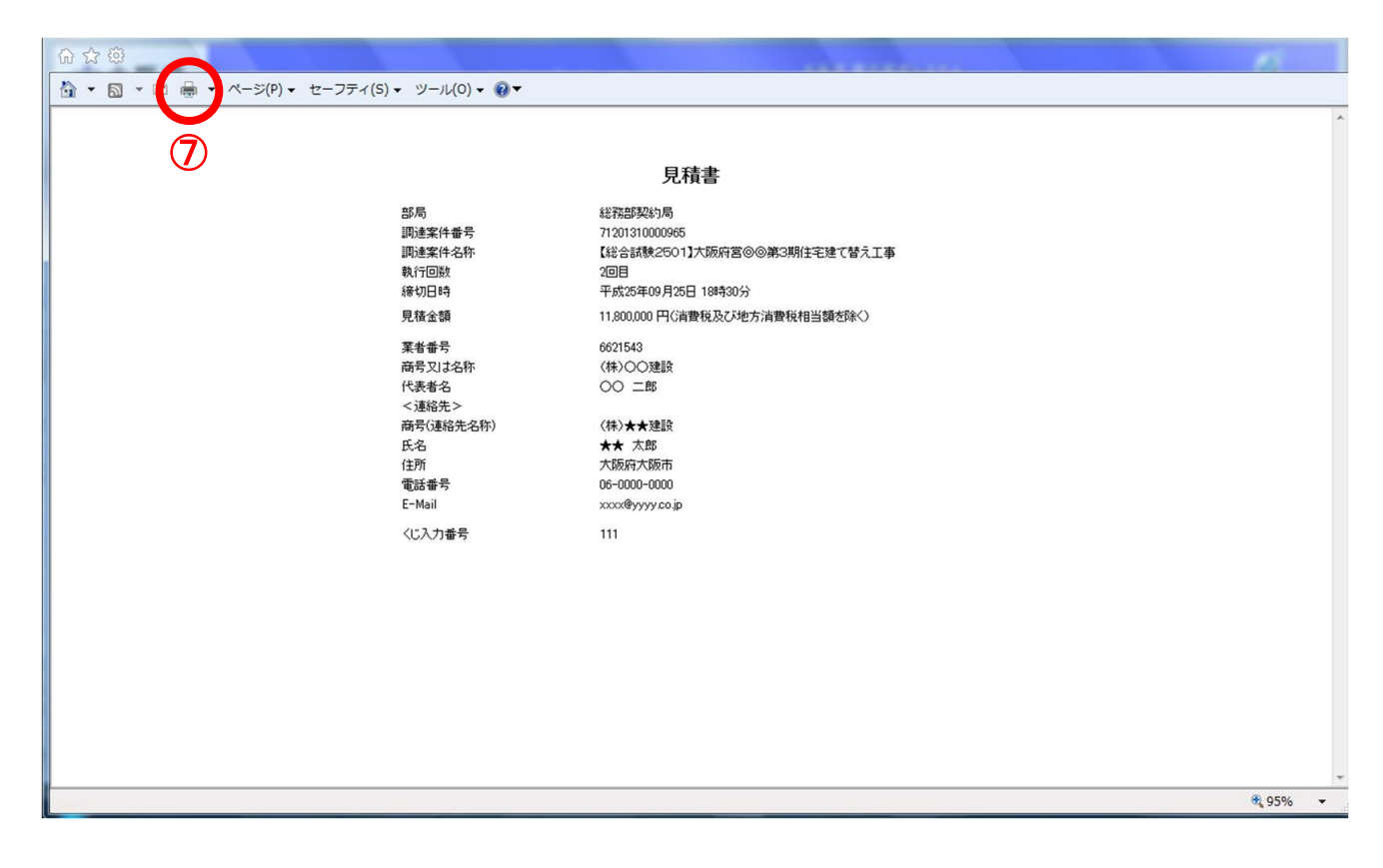

(5) ⑥『戻る』ボタンをクリックすると、「入札状況一覧」画面へ戻ります。

(6) 印刷実行後、「見積書」の確認画面より、⑤『見積書提出』ボタンをクリックします。

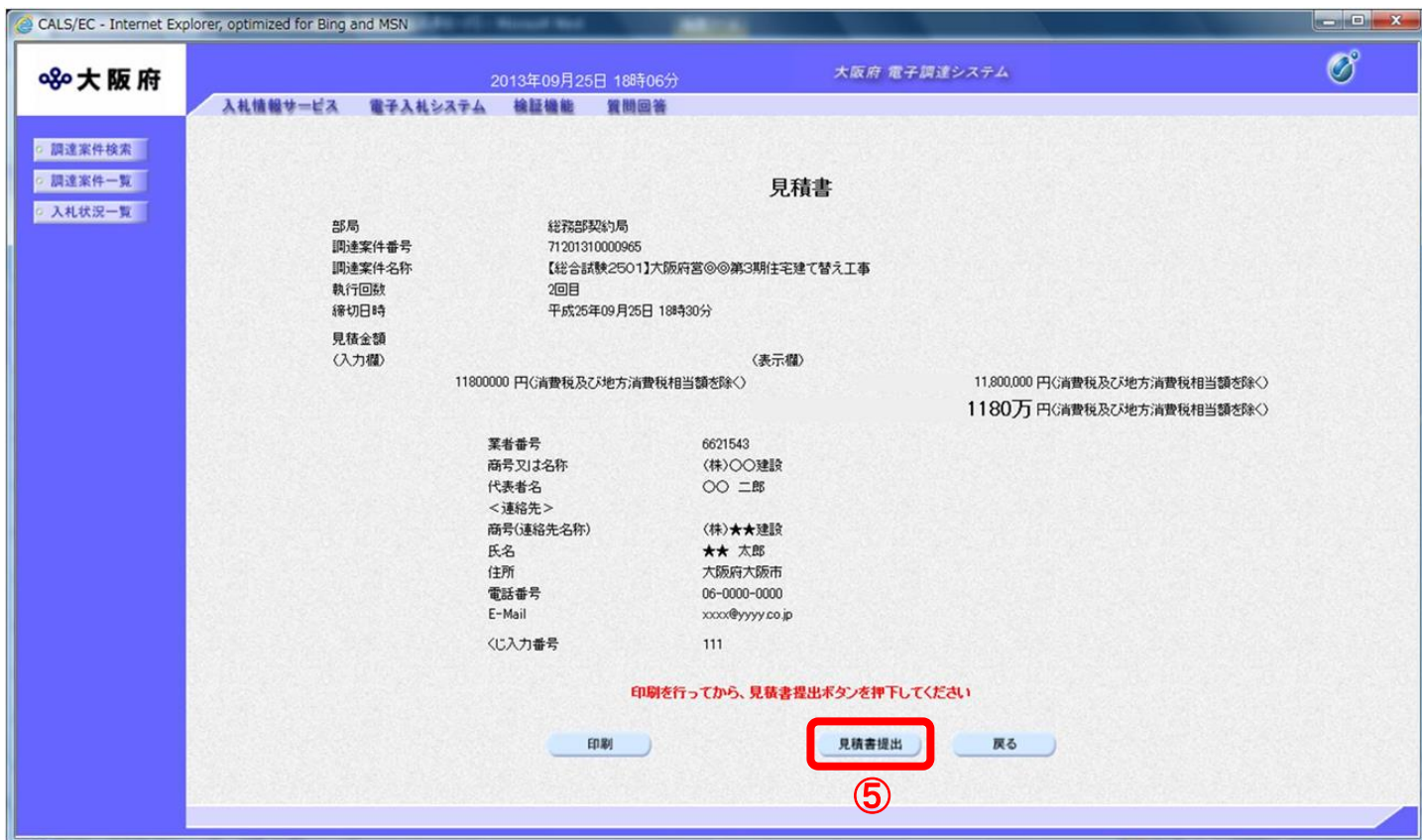

(7) 「見積書」が発注者へ正しく送信されると、「見積書受信確認通知」画面が表示されます。 ⑧『印刷』ボタンをクリックします。

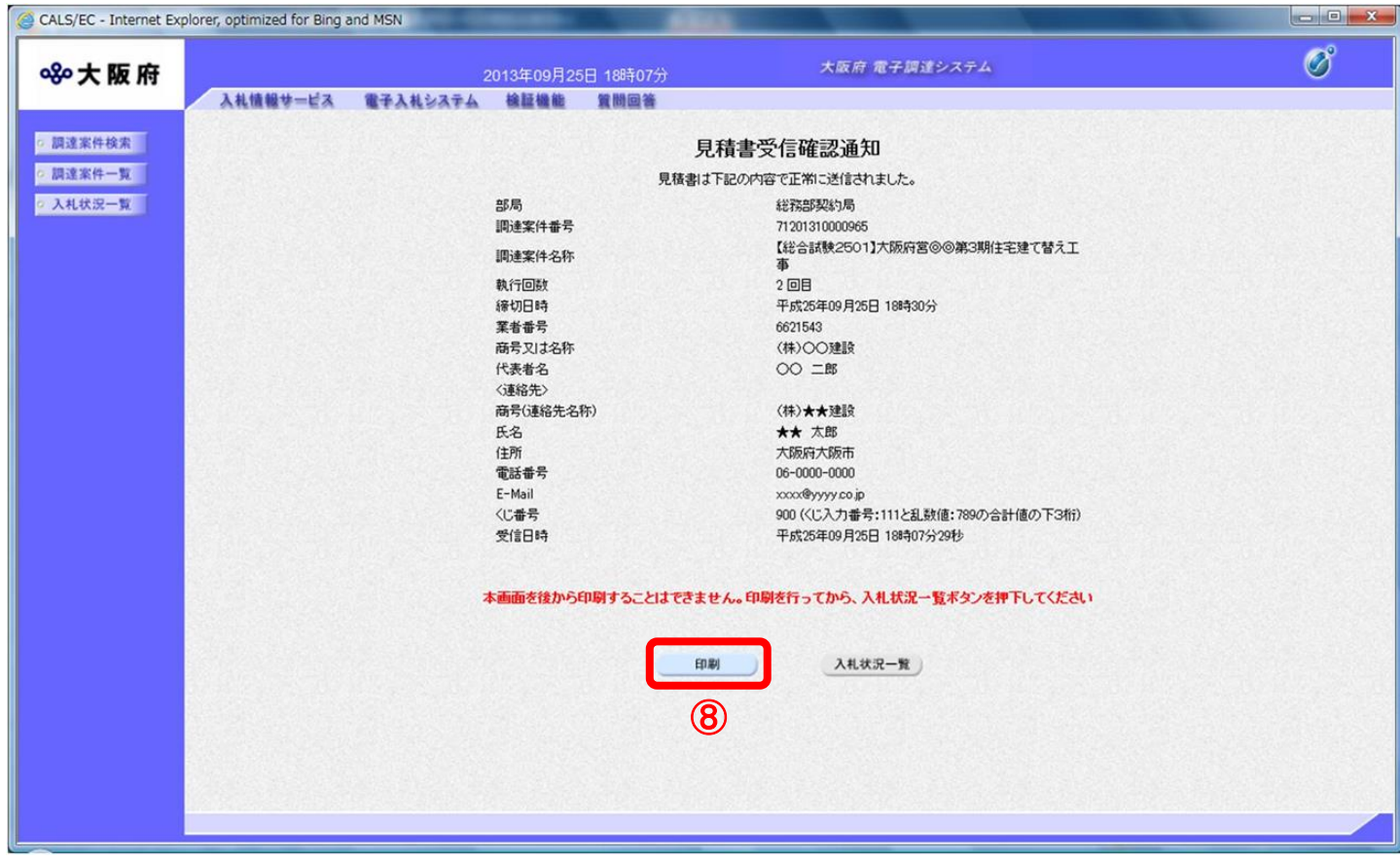

(8) 「見積書受信確認通知」の印刷イメージが別ウィンドウにて表示されます。ブラウザの⑨ 『印刷』 ボタンをクリックし、印刷を実行します。

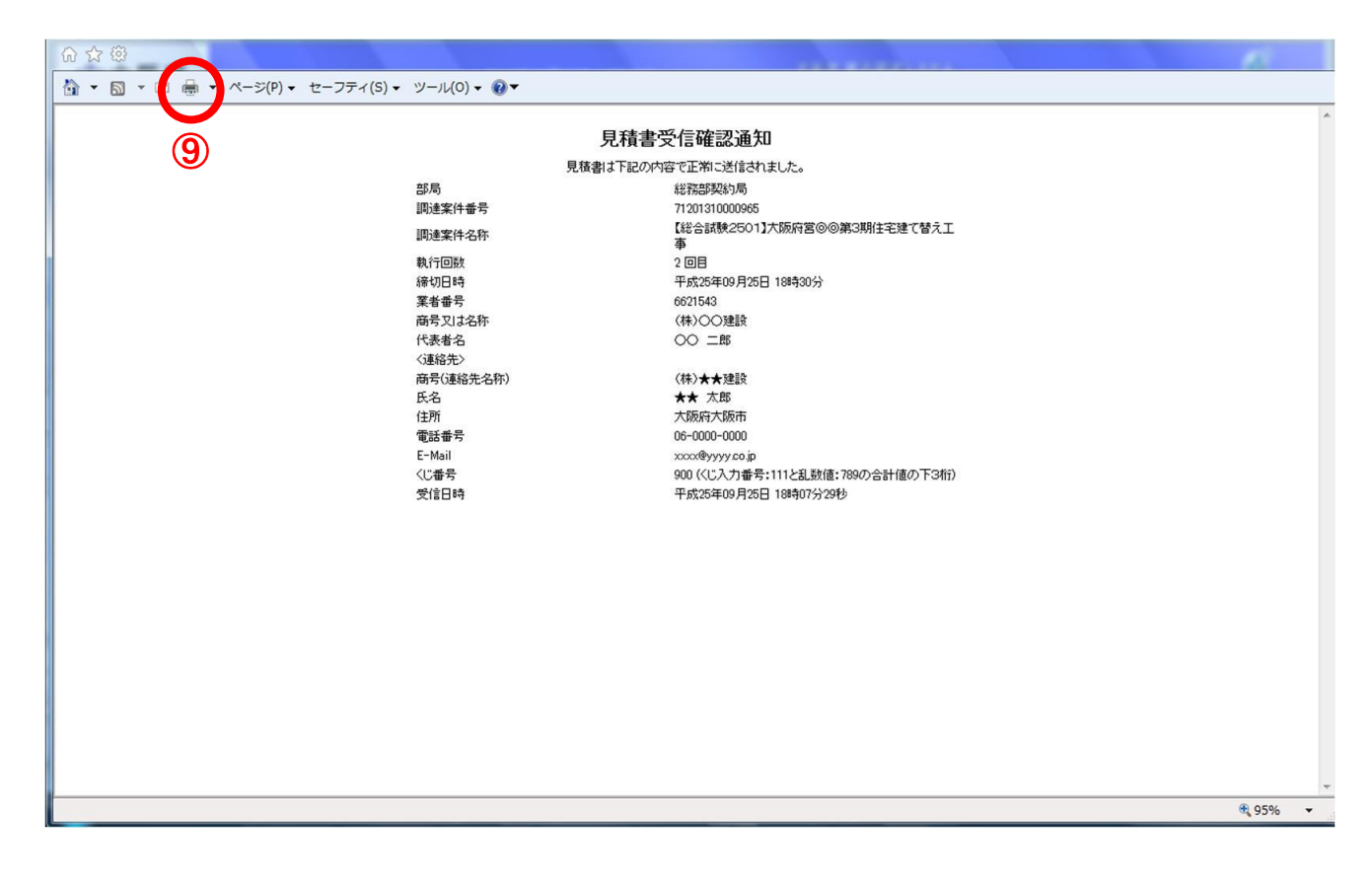

- (9) 印刷実行後、元の画面に戻ると⑩『入札状況一覧』ボタンがグレーから水色に変化した状態になり ます。
- (10) ⑩『入札状況一覧』ボタンをクリックし、「入札状況一覧」画面へ戻ります。

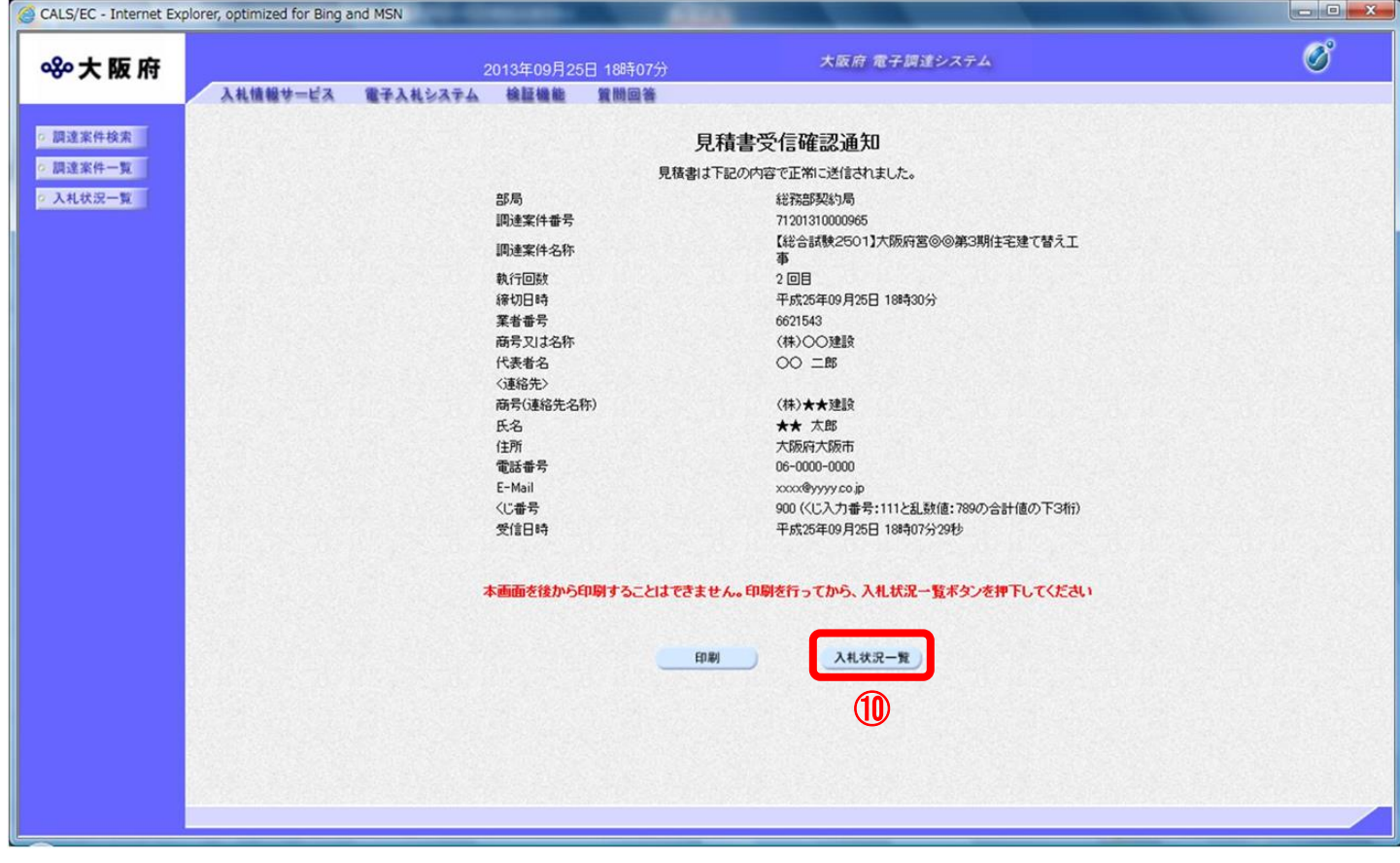

# 14.6 不落随契の場合

### 14.6.1 見積依頼通知書受理

発注者より発行された「見積依頼通知書」を確認します。

(1) 「入札状況一覧」画面より、「再入札/見積」欄の①『見積依頼通知書表示』ボタンをクリックしま す。

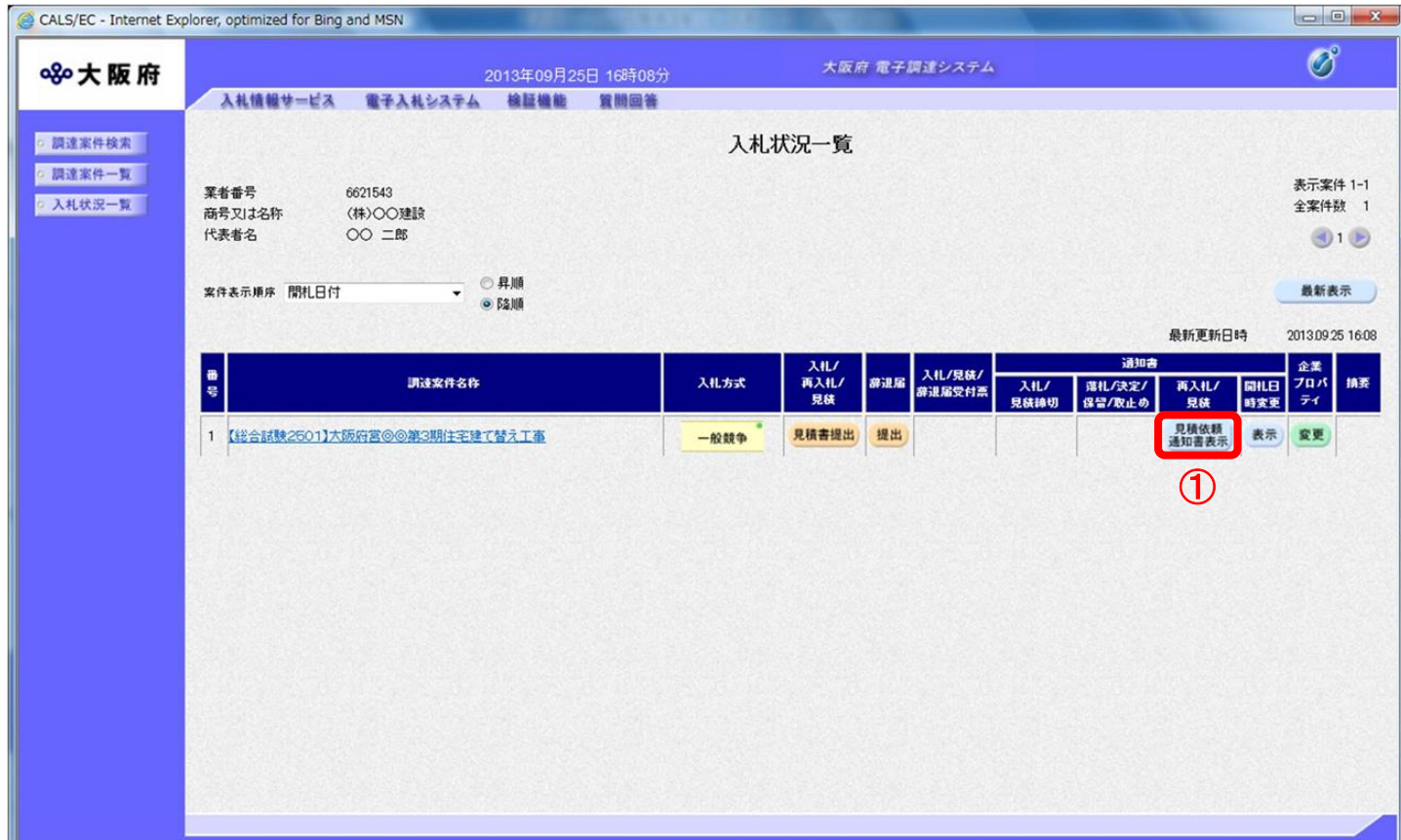

(2) 「見積依頼通知書」画面が表示されます。②『印刷』ボタンをクリックします。

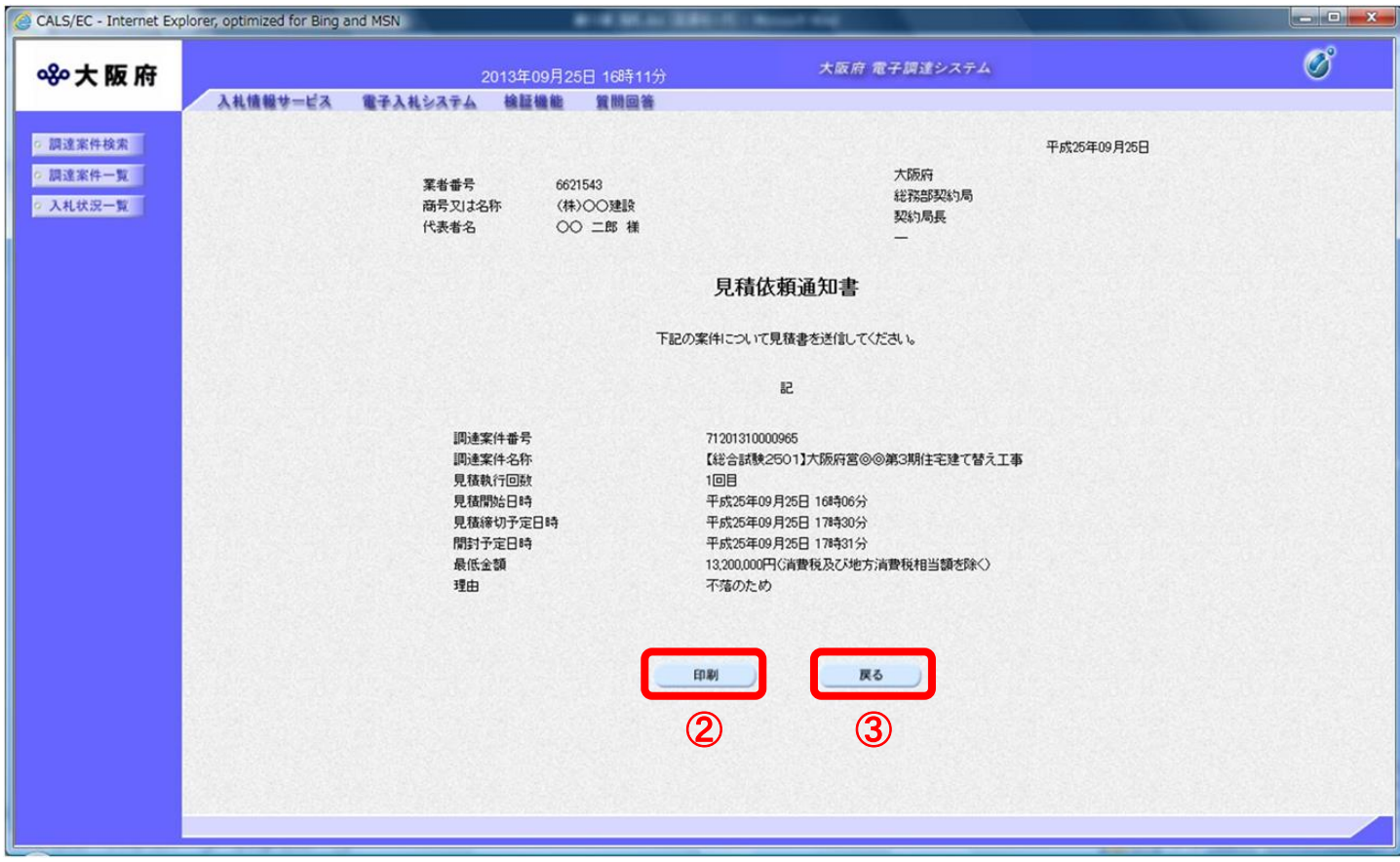

(3) 「見積依頼通知書」の印刷イメージが別ウィンドウにて表示されます。ブラウザの④『印刷』 ボタンをクリックし、印刷を実行します。

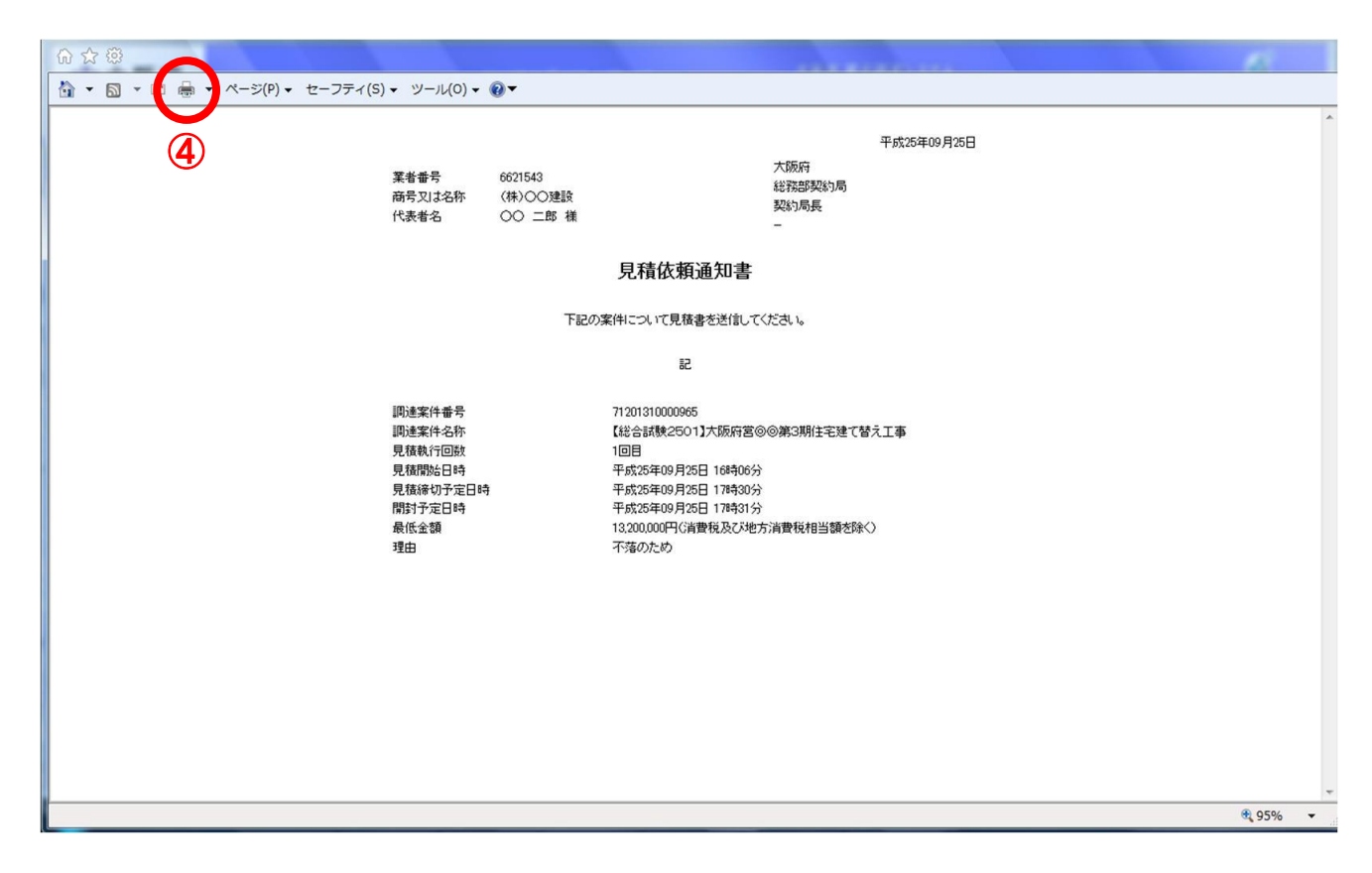

(4) ③『戻る』ボタンをクリックすると、「入札状況一覧」画面へ戻ります。

## 14.6.2 見積書提出

見積書を提出します。

(1) 「入札状況一覧」画面より、「入札/再入札/見積」欄の①『見積書提出』ボタンをクリックします。

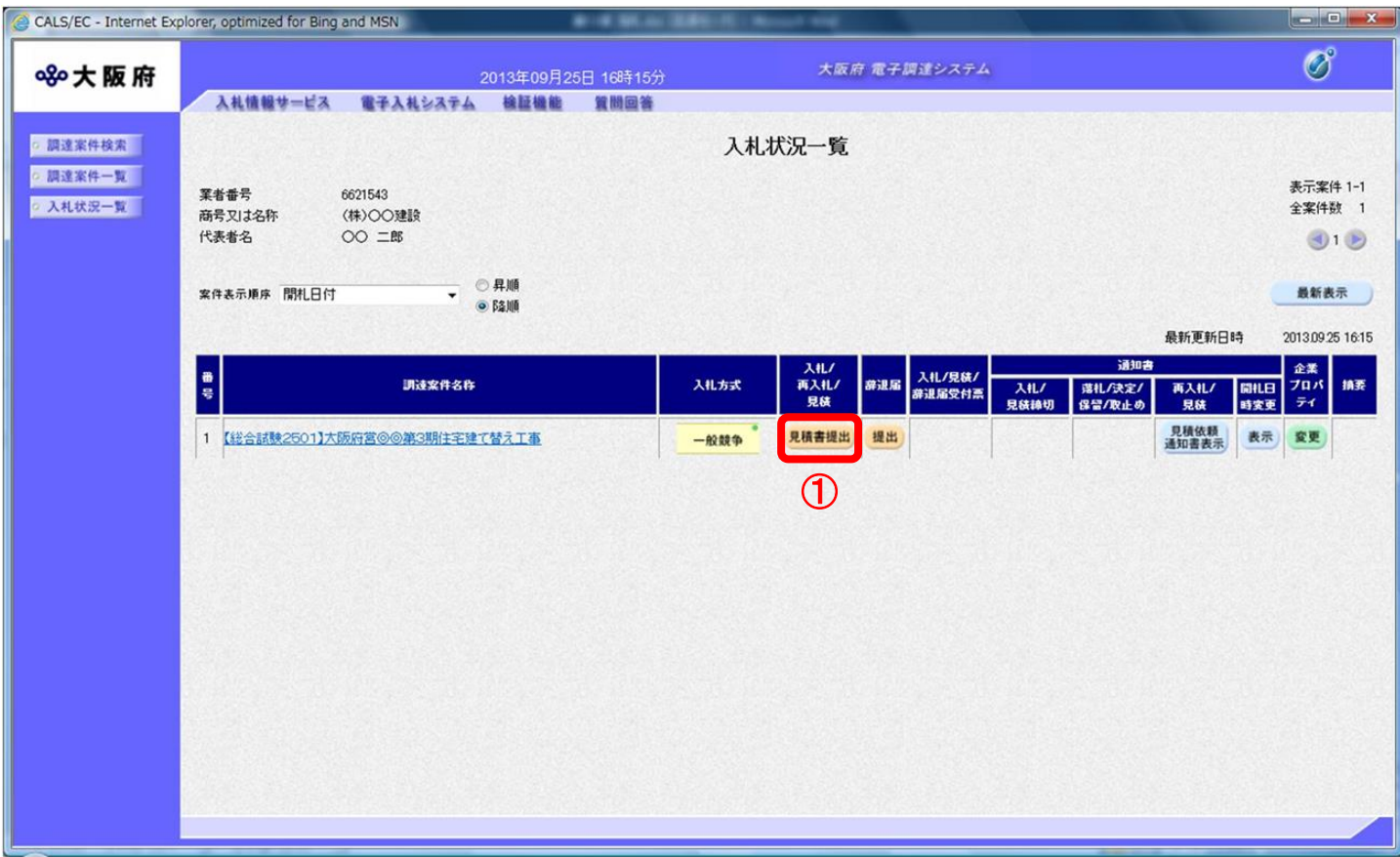

(2) 「見積書」の入力画面が表示されます。「見積金額」、「連絡先情報」を入力し、②『提出内容確認』 ボタンをクリックします。

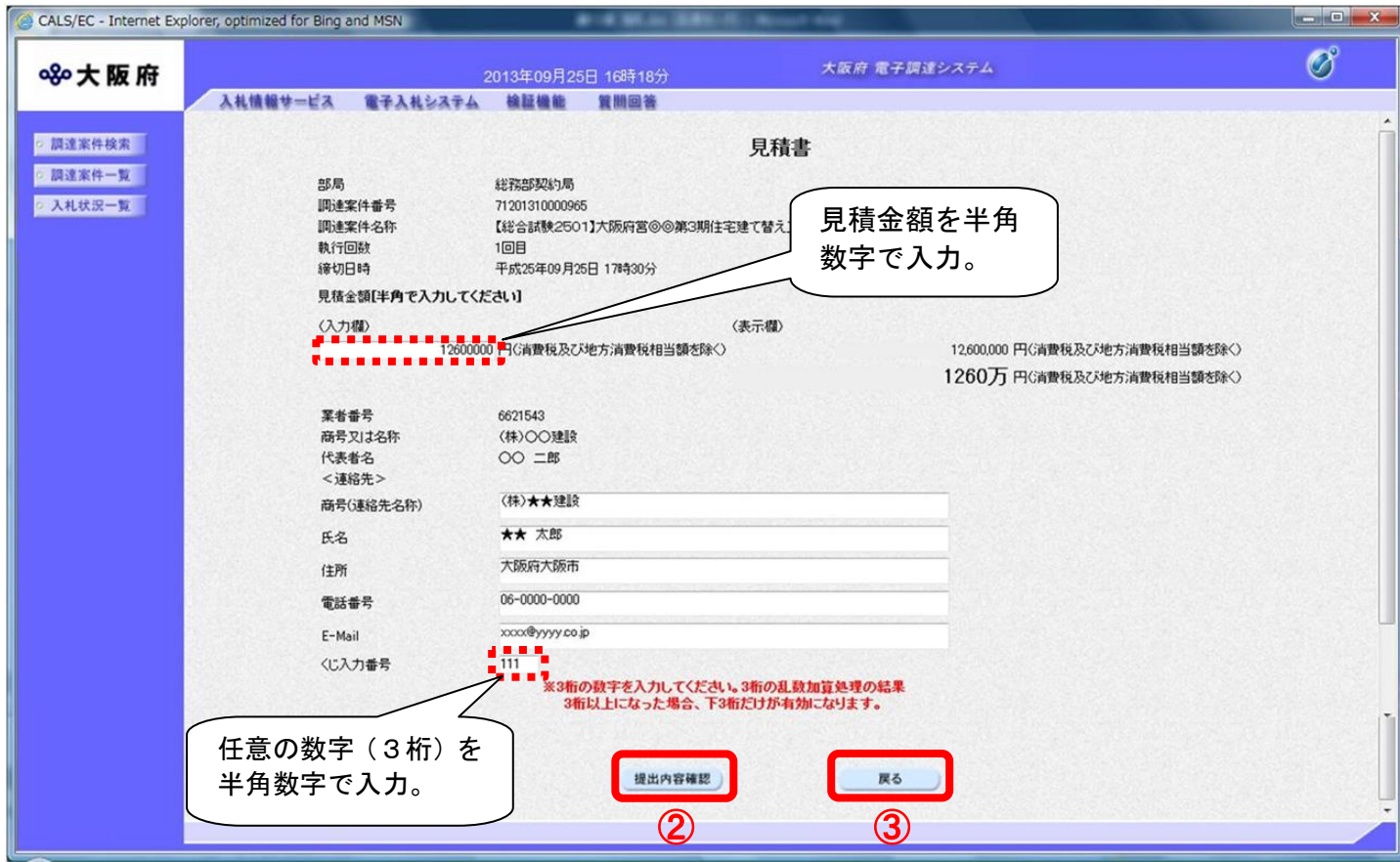

#### $\langle \bullet \rangle$ 『戻る』ボタンについて

③『戻る』ボタンをクリックすると、「入札状況一覧」の画面に戻ります。

#### 見積金額・くじ入力番号は必須入力項目です  $\langle \hspace{.06cm} \bullet \hspace{.04cm} \rangle$

【見積金額】

見積金額を入力すると、カンマ混じりの金額と漢字混じりの金額を表示します。 見積金額は、単位・桁数の確認をしてから登録を行うようにして下さい。

【くじ入力番号】

くじ引きに必要な「くじ番号」は、受注者が任意に入力した3桁の数字+乱数値の下3桁に より生成されます。但し、くじ入力番号と乱数値の合計が4桁を超えた場合、合計値の下3 桁がくじ番号になります。

くじによる抽選の場合の電子くじの詳細については、大阪府のHPをご覧下さい。

(3) 「見積書」の確認画面が表示されます。④『印刷』ボタンをクリックします。

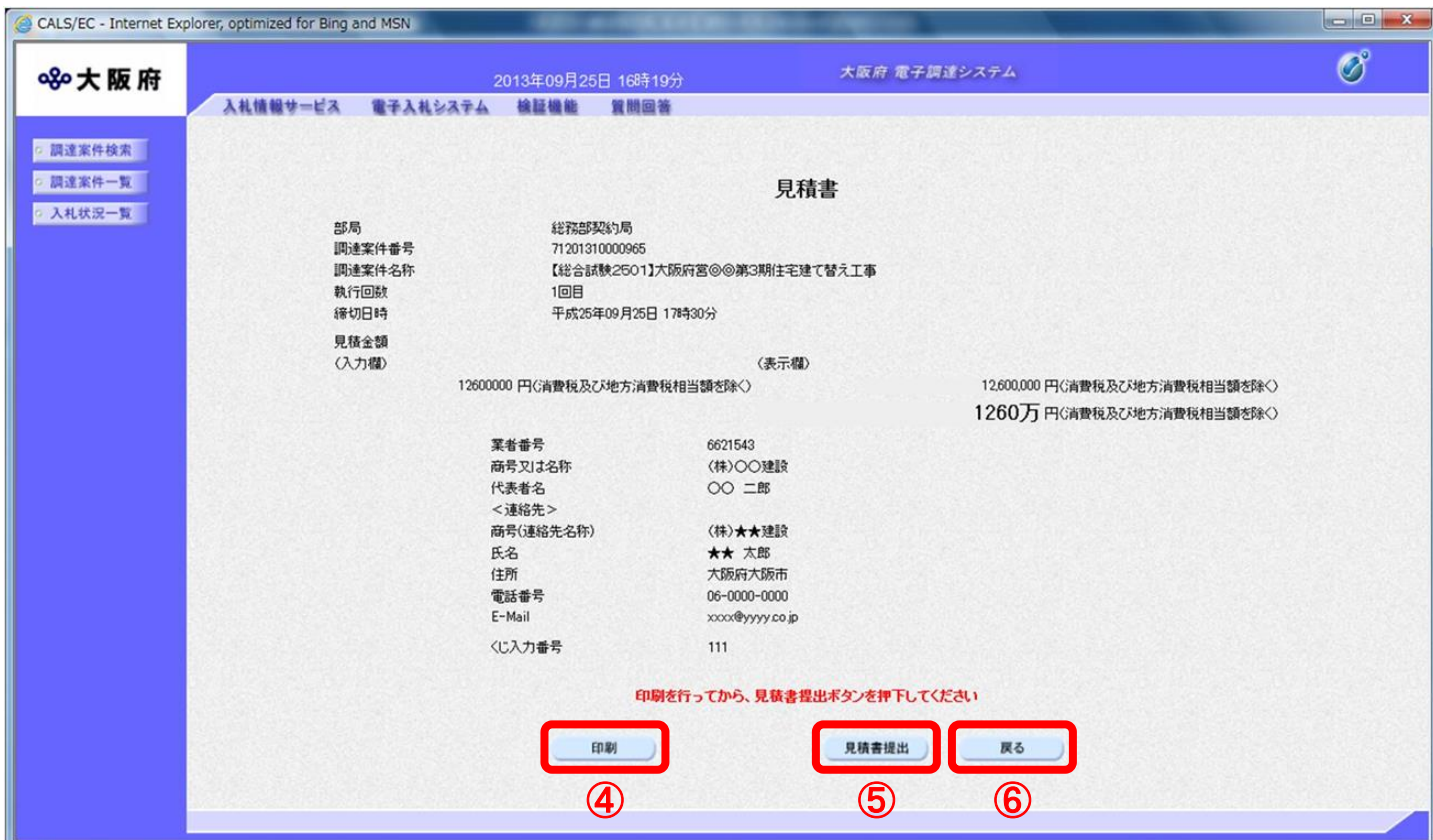

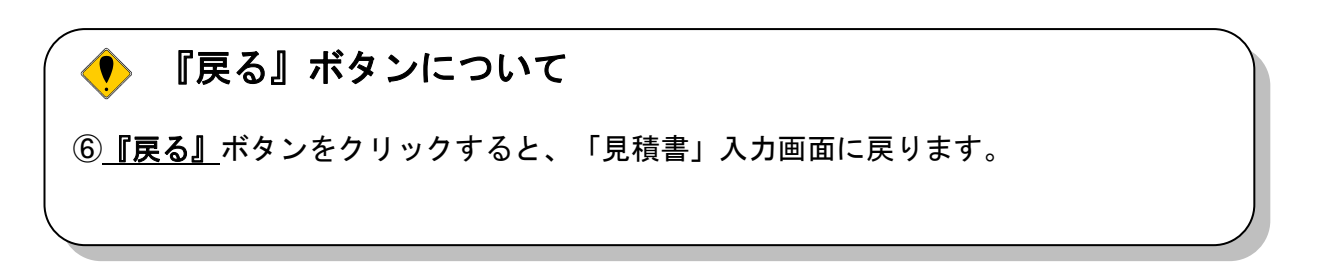

(4) 「見積書」の印刷イメージが別ウィンドウにて表示されます。ブラウザの⑦『印刷』ボタンをクリッ クし、印刷を実行します。

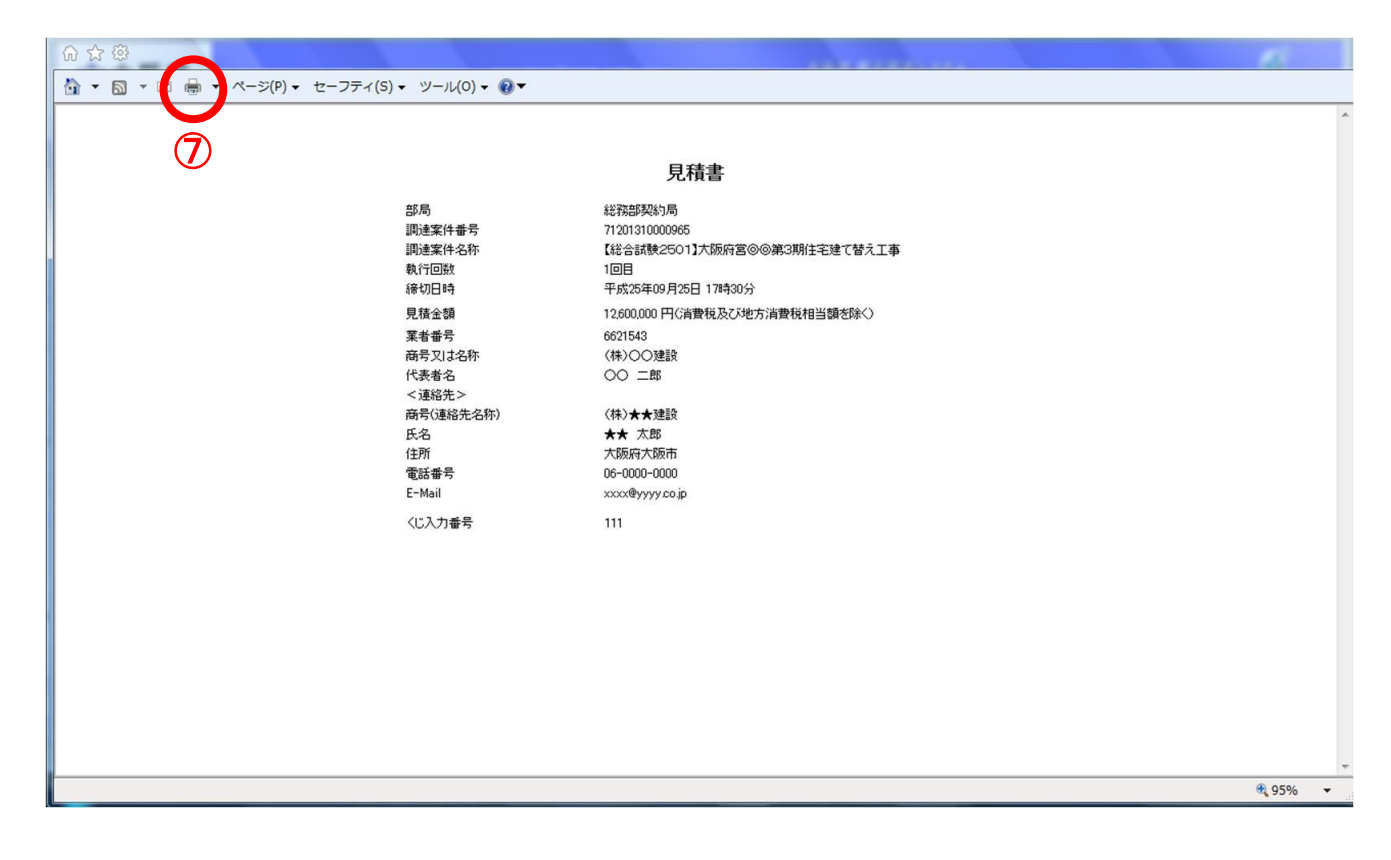

(5) 印刷実行後、「見積書」の確認画面より、⑤『見積書提出』ボタンをクリックします。

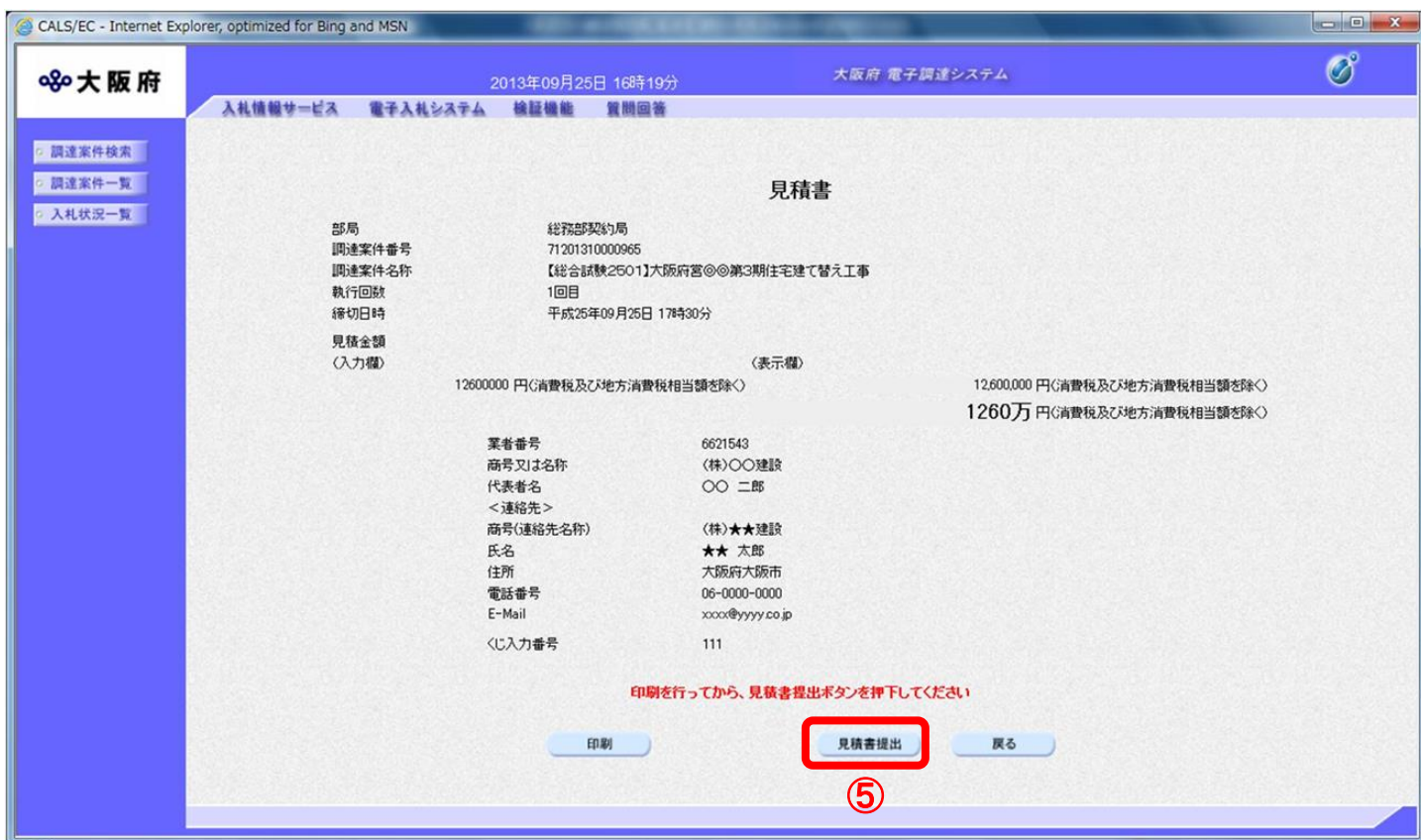

(6) 「見積書」が発注者へ正しく送信されると、「見積書受信確認通知」画面が表示されます。 ⑧『印刷』ボタンをクリックします。

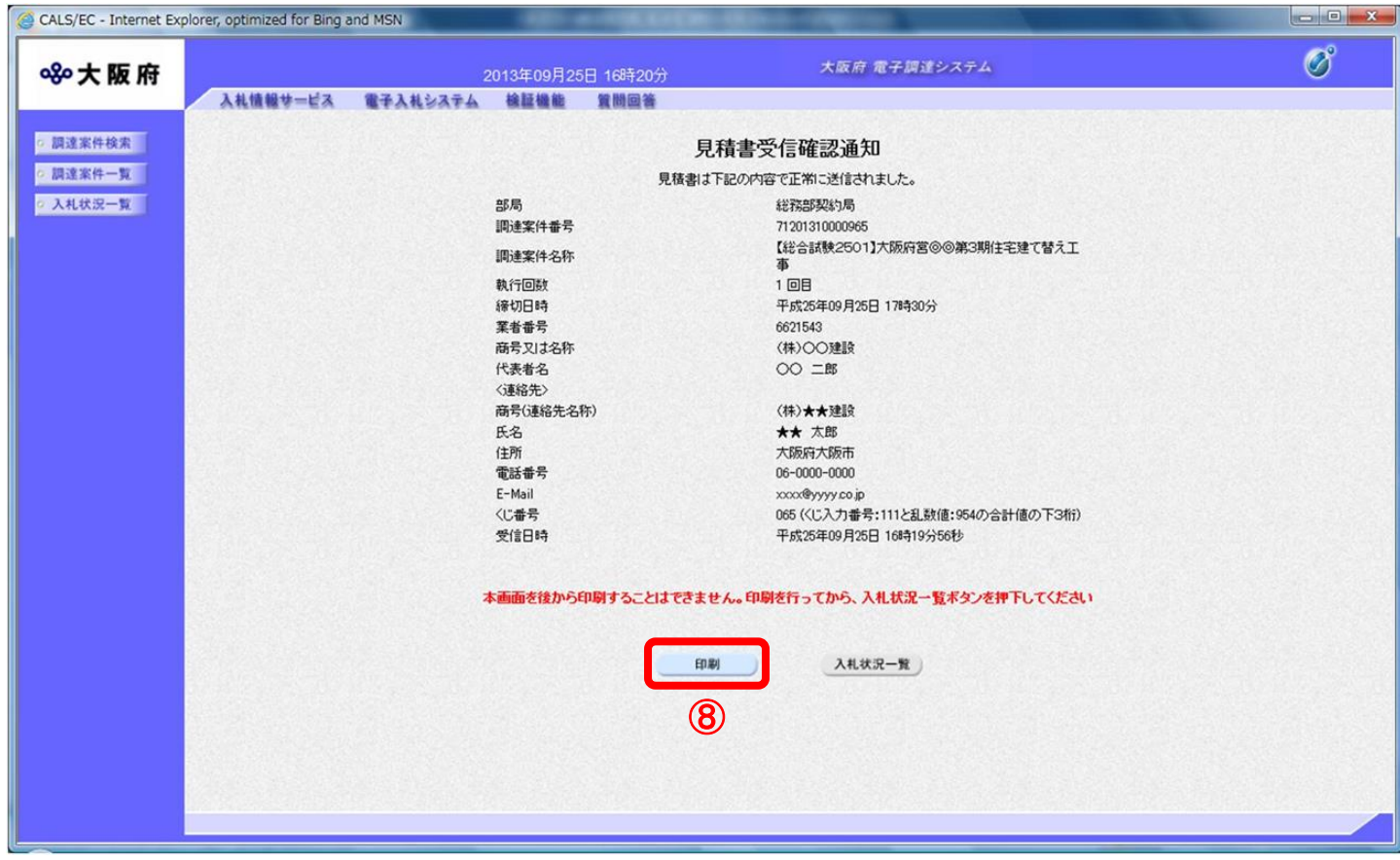

(7) 「見積書受信確認通知」の印刷イメージが別ウィンドウにて表示されます。ブラウザの⑨ 『印刷』 ボタンをクリックし、印刷を実行します。

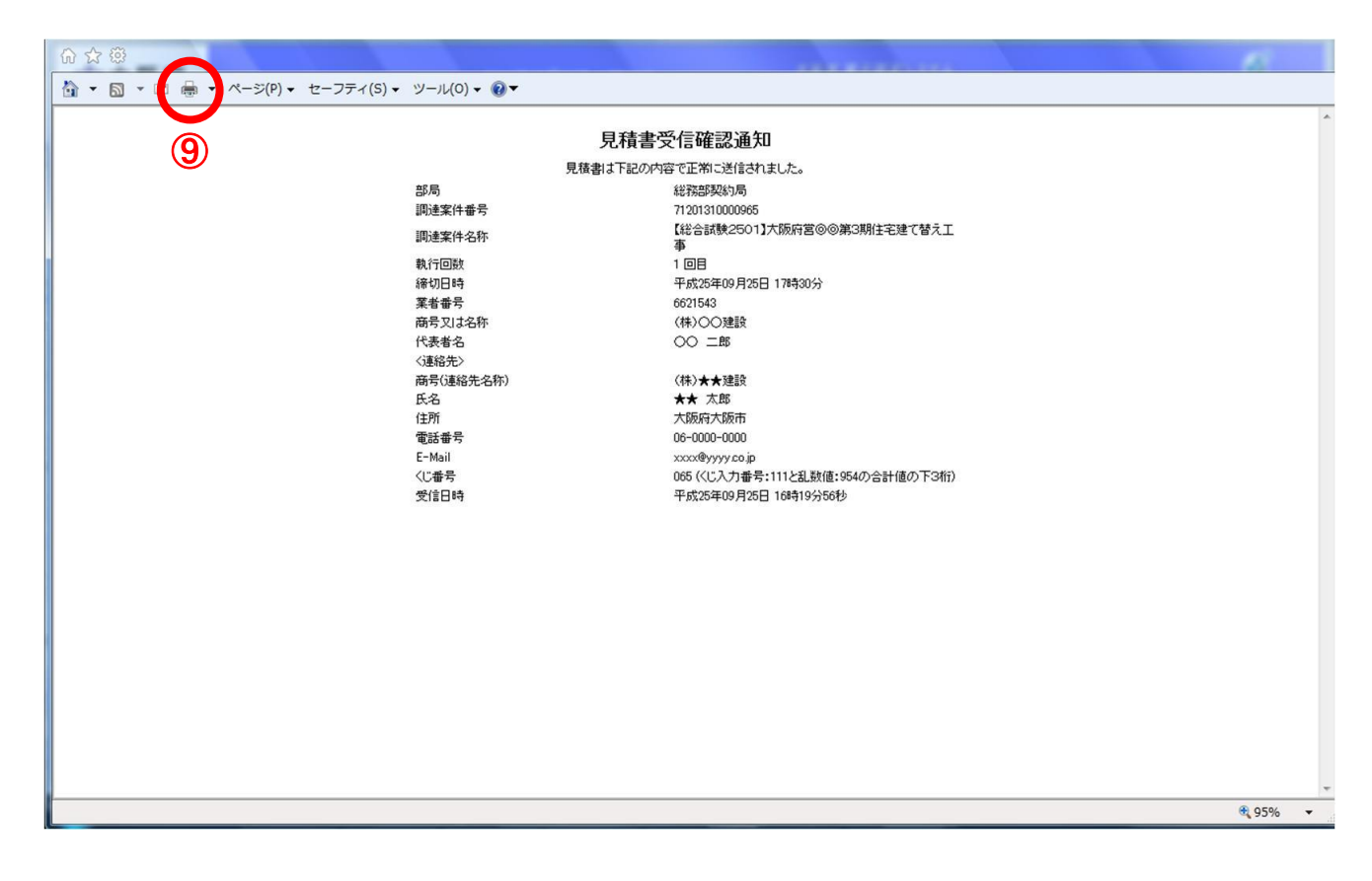

- (8) 印刷実行後、元の画面に戻ると⑩『入札状況一覧』ボタンがグレーから水色に変化した状態になり ます。
- (9) ⑩『入札状況一覧』ボタンをクリックし、「入札状況一覧」画面へ戻ります。

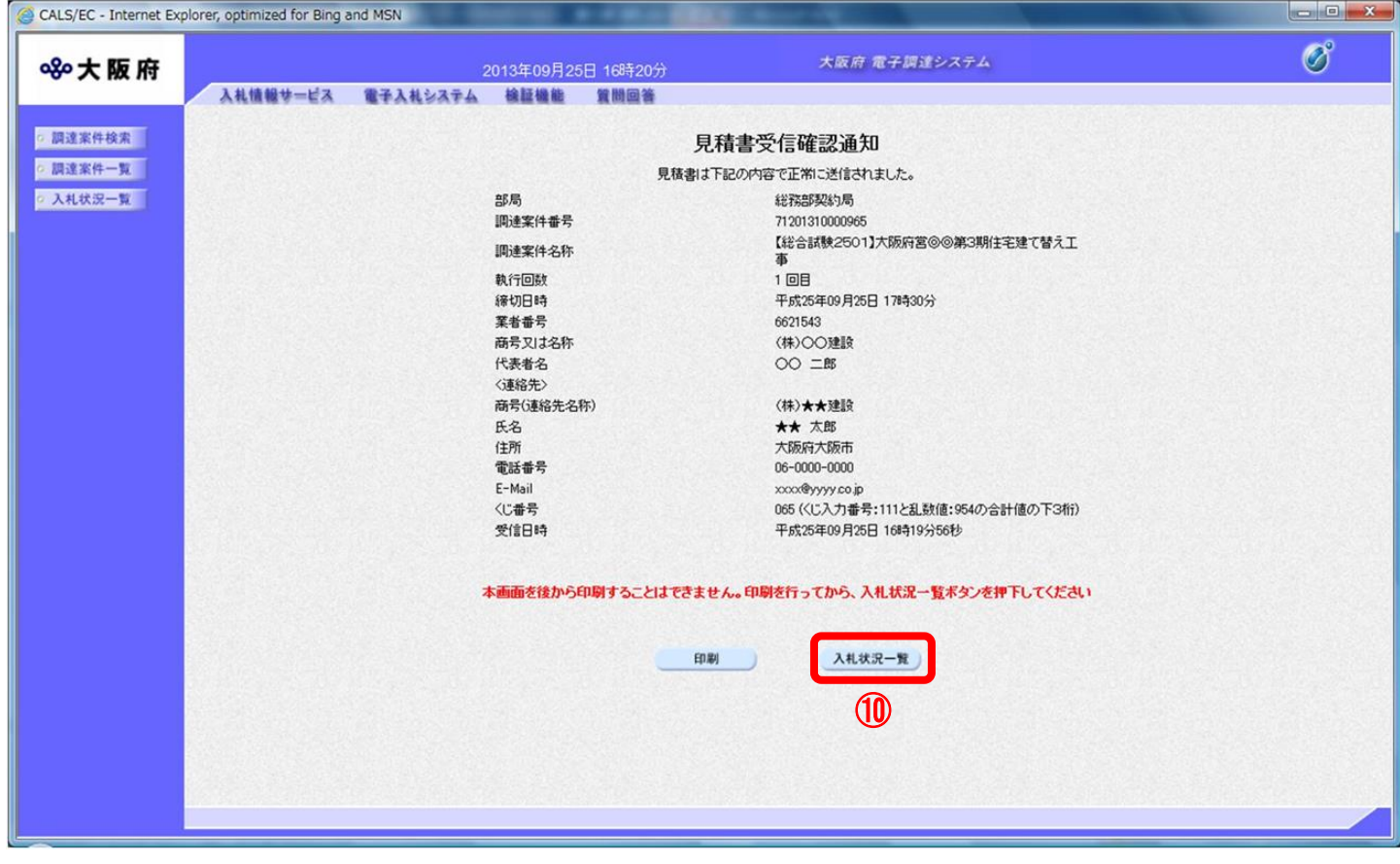